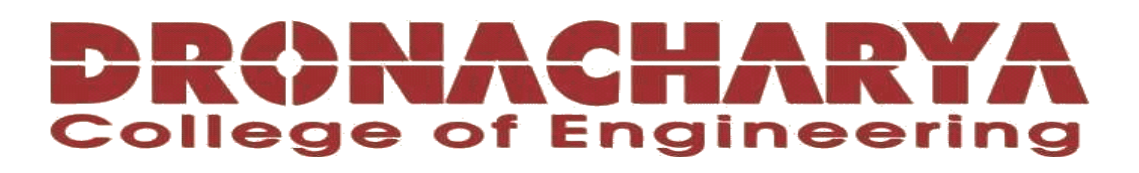

# **LABORATORY MANUAL**

# **B.Tech. Semester- I/ II**

# **ENGINEERING GRAPHICS (WEB DESIGNING) LAB Subject code: CSE-103P**

**Prepared by: Checked by: Approved by:** *Approved by:* 

Prof. Sonika Lakra Prof. Megha Goel Name : Prof. (Dr.) Isha Malhotra

**Sign.: ……………………. Sign.: …………………. Sign.: ………………….**

**DEPARTMENT OF APPLIED SCIENCE & HUMANITIES DRONACHARYA COLLEGE OF ENGINEERING KHENTAWAS, FARRUKH NAGAR, GURUGRAM (HARYANA)**

# **Table of Contents**

- 1. Vision and Mission of the Institute
- 2. Vision and Mission of the Department
- 3. Programme Educational Objectives (PEOs)
- 4. Programme Outcomes (POs)
- 5. Programme Specific Outcomes (PSOs)
- 6. University Syllabus
- 7. Course Outcomes (COs)
- 8. Course Overview
- 9. List of Experiments
- 10. DOs and DON'Ts.
- 11. General Safety Precautions.
- 12. Guidelines for students for report preparation
- 13. Lab assessment criteria.
- 14. Lab Experiments

# **Vision and Mission of the Institute**

#### **Vision:**

"To impart Quality Education, to give an enviable growth to seekers of learning, to groom them as World Class Engineers and managers competent to match the expending expectations of the Corporate World has been ever enlarging vision extending to new horizons of Dronacharya College of Engineering."

#### **Mission:**

**M1.** To prepare students for full and ethical participation in a diverse society and encourage lifelong learning by following the principle of 'Shiksha evam Sahayata' i.e. Education & Help. **M2.** To impart high-quality education, knowledge and technology through rigorous academic programs, cutting-edge research, & Industry collaborations, with a focus on producing engineers& managers who are socially responsible, globally aware, & equipped to address complex challenges.

**M3.** Educate students in the best practices of the field as well as integrate the latest research into the academics.

**M4.** Provide quality learning experiences through effective classroom practices, innovative teaching practices and opportunities for meaningful interactions between students and faculty.

**M5.** To devise and implement program of education in technology that are relevant to the changing needs of society, in terms of breadth of diversity and depth of specialization. 

# **Vision and Mission of the Department**

#### **Vision:**

To lay a strong foundation for the first year students of the engineering discipline in the area of Applied Sciences and Humanities with a view to make them capable of innovating and inventing engineering solutions and also develop students as capable and responsible citizens of our nation.

## **Mission:**

- To build strong fundamental knowledge and ability for application in students and make them capable to apply knowledge of mathematics and science to the solution of complex engineering problems.
- To impart knowledge, leading to understanding between engineering and other core areas of Applied Sciences and Humanities.
- To provide students the basic tools of analysis, as well as the knowledge of the principles on which engineering is based.
- To strive to inculcate the scientific temper and the spirit of enquiry in the students.
- To make students achieve a superior level in communication and presentation skills.
- To foster values and ethics and make students responsible citizens of India.
- To pursue inter-disciplinary research for the larger good of the society.

# **Program Educational Objectives (PEOs)**

**PEO1:** To provide students with a sound knowledge of mathematical, scientific and engineering fundamentals required to solve real world problems.

**PEO2:** To develop research oriented analytical ability among students and to prepare them for making technical contribution to the society.

**PEO3:** To develop in students the ability to apply state-of-the–art tools and techniques for designing software products to meet the needs of Industry with dueconsideration for environment friendly and sustainable development.

**PEO4:** To prepare students with effective communication skills, professional ethics and managerial skills.

**PEO5:** To prepare students with the ability to upgrade their skills and knowledgefor life-long learning.

# **Program Outcomes (POs)**

**PO1:** Engineering knowledge: Apply the knowledge of mathematics, science, engineering fundamentals, and an engineering specialization to the solution of complex engineering problems.

**PO2:** Problem analysis: Identify, formulate, review research literature, and analysis complex engineering problems reaching substantiated conclusions usingfirst principles of mathematics, natural sciences, and engineering sciences.

**PO3:** Design/development of solutions: Design solutions for complex engineering problems and design system components or processes that meet the specified needs with appropriate consideration for the public health and safety, and the cultural, societal, and environmental considerations.

**PO4:** Conduct investigations of complex problems: Use research-basedknowledge and research methods including design of experiments, analysis and interpretation of data, and synthesis of the information to provide valid conclusions.

**PO5:** Modern tool usage: Create, select, and apply appropriate techniques, resources, and modern engineering and IT tools including prediction and modelling to complex engineering activities with an understanding of the limitations.

**PO6:** The engineer and society: Apply reasoning informed by the contextual knowledge to assess societal, health, safety, legal and cultural issues and the consequent responsibilities relevant to the professional engineering practice.

**PO7:** Environment and sustainability: Understand the impact of the professionalengineering solutions in societal and environmental contexts, and demonstrate the knowledge of, and need for sustainable development.

**PO8:** Ethics: Apply ethical principles and commit to professional ethics and responsibilities and norms of the engineering practice.

**PO9:** Individual and team work: Function effectively as an individual, and as a member or leader in diverse teams, and in multidisciplinary settings.

**PO10:** Communication: Communicate effectively on complex engineering activities with the engineering community and with society at large, such as, being able to comprehend and write effective reports and design documentation,make effective presentations, and give and receive clear instruction.

**PO11:** Project management and finance: Demonstrate knowledge and understanding of the engineering and management principles and apply these to one's own work, as a member and leader in a team, to manage projects and in multidisciplinary environments.

**PO12:** Life-long learning: Recognize the need for, and have the preparation and ability to engage in independent and life-long learning in the broadest context oftechnological change.

# **Program Specific Outcomes (PSOs)**

**PSO1:** Analyze, identify and clearly define a problem for solving user needs by selecting, creating and evaluating a computer-based system through an effective project plan.

**PSO2:** Design, implement and evaluate processes, components and/or programs using modern techniques, skills and tools of core Information Technologies to effectively integrate secure ITbased solutions into the user environment.

**PSO3:** Develop impactful IT solutions by using research-based knowledge and research methods in the fields of integration, interface issues, security & assurance and implementation.

# **University Syllabus**

- 1. Prepare a survey document of ten website which you like and dislike with various reasons. (Prerequisite)
- 2. Introduction to basic HTML elements.
- 3. Use table tag to format web page. Also create the Time Table of your class using table tag.
- 4. Create your profile page i.e. educational details, Hobbies, Achievement, My Ideals etc.
- 5. Create Style sheet to set formatting for text tags and embed that style sheet on web pages created for your site.
- 6. Design a web page and embed various multimedia features in the page.
- 7. Design signup form to validate username, password, and phone numbers etc using Java script.
- 8. Write a JavaScript program to determine whether a given year is a leap year in the Gregorian calendar.
- 9. Write a JavaScript program to convert temperatures to and from celsius, Fahrenheit.
- 10. Installation of Wordpress and designing the wordpress site.
- 11. Introduction to Dreamweaver and setting up site using Dreamweaver.
- 12. Submission of Website with Report.

# **Course Outcomes (COs)**

Upon successful completion of the course, the students will acquire:

- 1. Basic understanding of HTML syntax. Learn the fundamental syntax and structure of the web programming language, including variables, data types, loops, conditionals and functions.
- 2. Proficiency in writing HTML code. Gain the ability to write HTML programs to solve simple to moderately complex problems.
- 3. Understanding of Algorithms.Student will learn how to create algorithms to write more modular and reusable code.
- 4. Understanding of GUI concepts: Students will learn the basic concepts andprinciples of GUI design and development, including user interfaces,widgets, event handling, and layout management.
- 5. Introduction to data analysis and visualisation. Students will learn techniques to analyse and visualise data by plotting different graphs and trees.

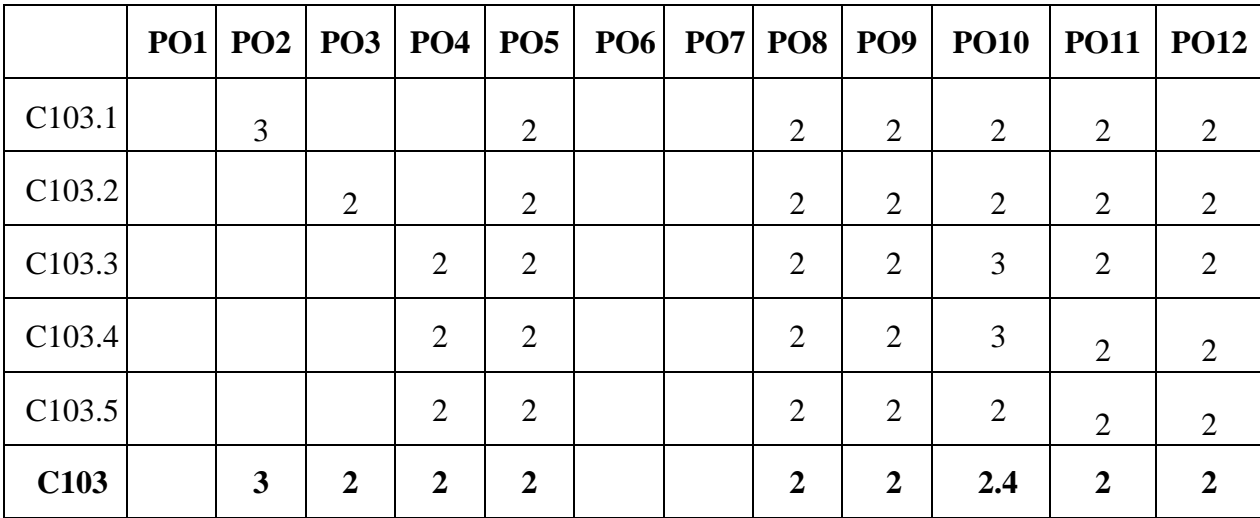

#### **CO-PO Mapping**

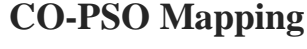

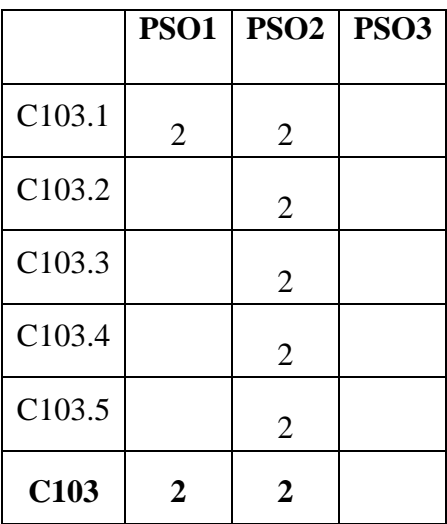

# **Course Overview**

Web Designing lab introduces a comprehensive overview of the HTML language, covering its syntax, data structures, control flow, object-oriented programming, file handling, modules and libraries, data analysis and visualization. Through practical exercises and projects, students gain proficiencyin HTML, learn to write clean and readable code, work with external libraries, handle files and databases, and analyse data. The course equipsstudents with the skills and knowledge to solve real-world problems using HTML.

# **List of Experiments mapped with COs**

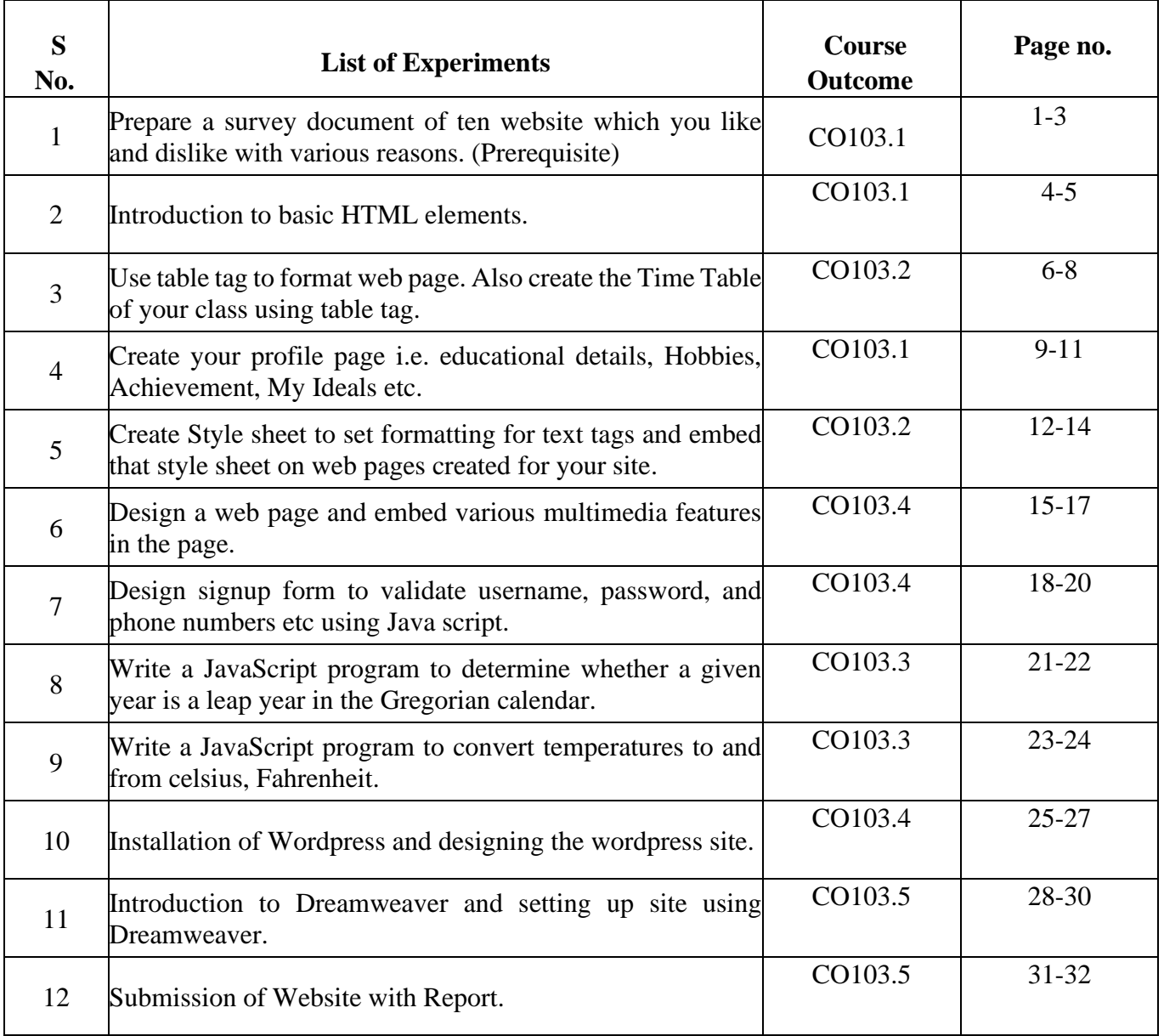

# **DOs and DON'Ts**

#### **DOs**

- 1. Login-on with your username and password.
- 2. Log off the Computer every time when you leave the Lab.
- 3. Arrange your chair properly when you are leaving the lab.
- 4. Put your bags in the designated area.
- 5. Ask permission to print.

#### **DON'Ts**

- 1. Do not share your username and password.
- 2. Do not remove or disconnect cables or hardware parts.
- 3. Do not personalize the computer setting.
- 4. Do not run programs that continue to execute after you log off.
- 5. Do not download or install any programs, games or music on computer in Lab.
- 6. Personal Internet use chat room for Instant Messaging (IM) and Sites is strictly prohibited.
- 7. No Internet gaming activities allowed.
- 8. Tea, Coffee, Water & Eatables are not allowed in the Computer Lab.

# **General Safety Precautions**

#### **Precautions (In case of Injury or Electric Shock)**

- 1. To break the victim with live electric source, use an insulator such as fire wood or plastic tobreak the contact. Do not touch the victim with bare hands to avoid the risk of electrifying yourself.
- 2. Unplug the risk of faulty equipment. If main circuit breaker is accessible, turn the circuit off.

3. If the victim is unconscious, start resuscitation immediately, use your hands to press the chest in and out to continue breathing function. Use mouth-to-mouth resuscitation if necessary.

4. Immediately call medical emergency and security. Remember! Time is critical; be best.

#### **Precautions (In case of Fire)**

1. Turn the equipment off. If power switch is not immediately accessible, take plug off.

2. If fire continues, try to curb the fire, if possible, by using the fire extinguisher or by covering itwith a heavy cloth if possible isolate the burning equipment from the other surrounding equipment.

3. Sound the fire alarm by activating the nearest alarm switch located in the hallway.

4. Call security and emergency department immediately:

#### **Emergency : Reception**

**Security : Main Gate**

# **Guidelines to students for report preparation**

All students are required to maintain a record of the experiments conducted by them. Guidelines for its preparation are as follows:-

*1)* All files must contain a title page followed by an index page. *The files will not be signed by the faculty without an entry in the index page.*

2) Student's Name, Roll number and date of conduction of experiment must be written on allpages.

3) For each experiment, the record must contain the following

(i) Aim/Objective of the experiment

(ii) Pre-experiment work (as given by the faculty)

- (iii) Lab assignment Qs and their solutions
- (iv) Test Cases (if applicable to the course)
- (v) Results/ output

#### **Note:**

- 1. Students must bring their lab record along with them whenever they come for the lab.
- 2. Students must ensure that their lab record is regularly evaluated.

# **Lab Assessment Criteria**

An estimated 10 lab classes are conducted in a semester for each lab course. These lab classes are assessed continuously. Each lab experiment is evaluated based on 5 assessment criteria as shown in following table. Assessed performance in each experiment is used to compute CO attainment as well as internal marks in the lab course.

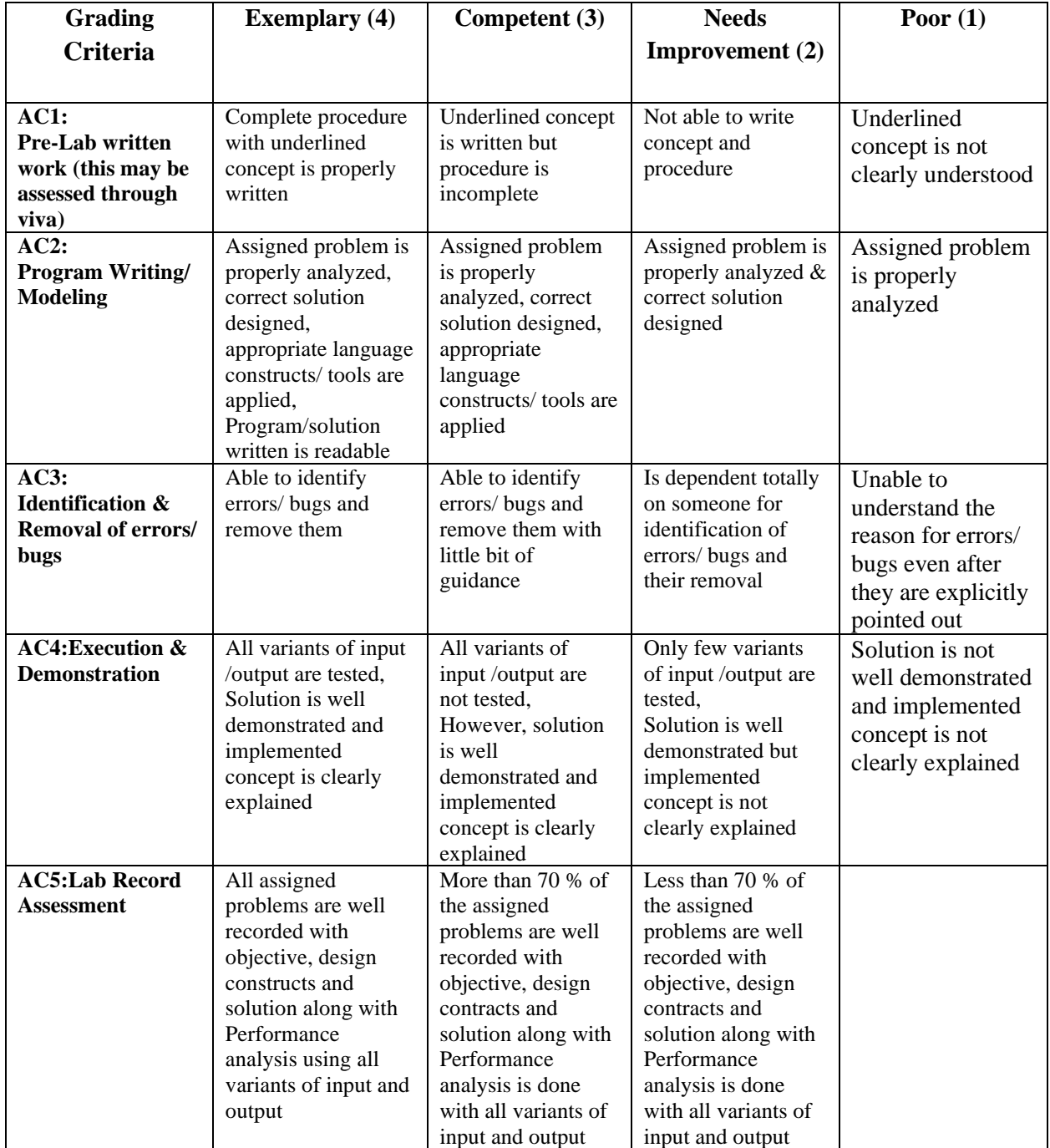

# LAB EXPERIMENTS

#### **LAB EXPERIMENT 1**

#### **OBJECTIVE**

Prepare a survey document of ten website which you like and dislike with various reasons. (Prerequisite)

#### **BRIEF DISCUSSION AND EXPLANATION**

Here is a survey document of 10 websites that I like and dislike, with various reasons:

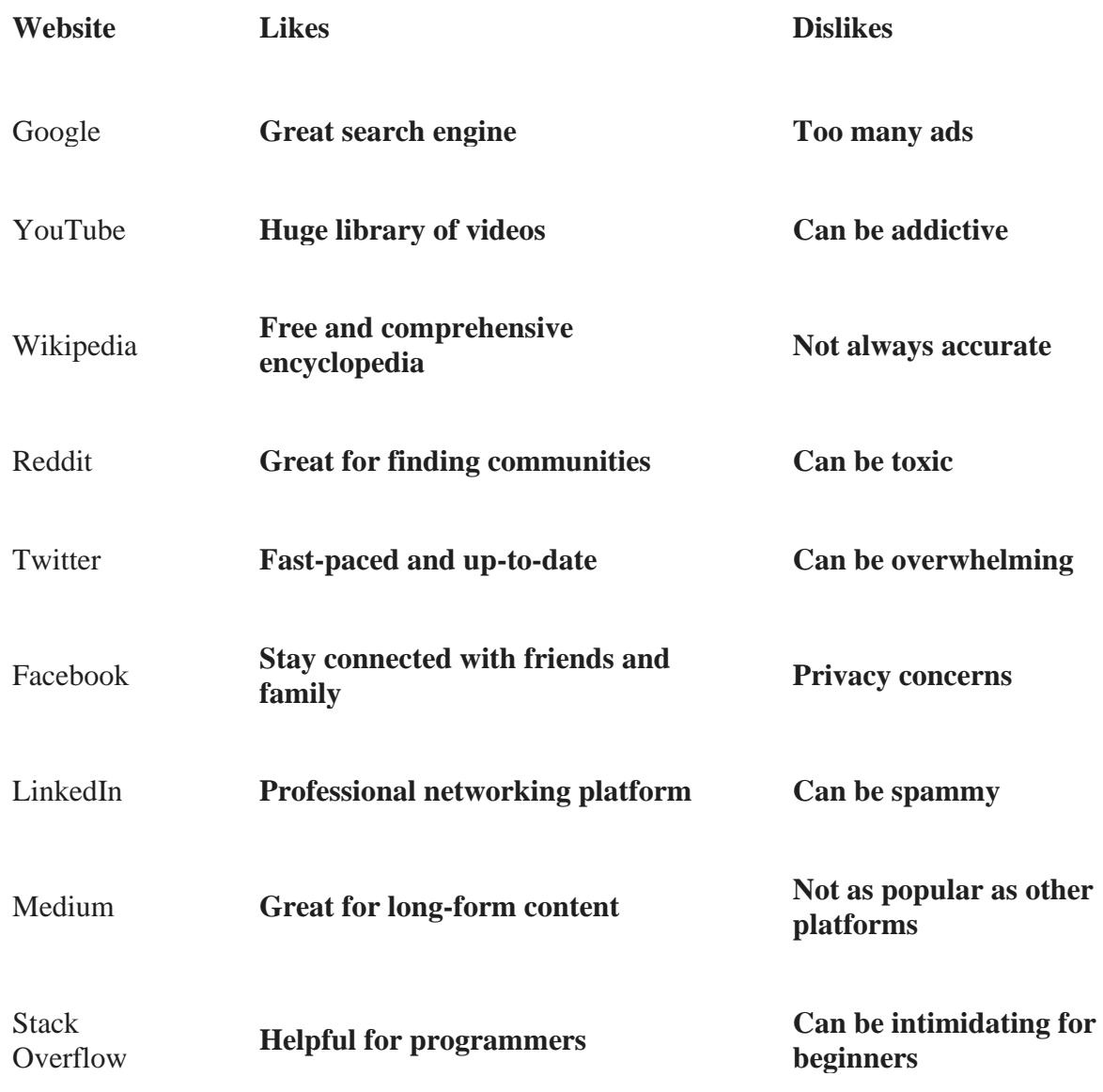

Here are some others examples:-

#### **Website: Google**

Liked Reason: I like Google because of its clean and minimalist design. It's easy to use, and the search results are always accurate and relevant.

Disliked Reason: Sometimes, the ads on Google can be intrusive and disrupt the user experience.

#### **Website: Amazon**

Liked Reason: I like Amazon because of its wide range of products and user-friendly interface. It's easy to navigate, and the customer reviews are helpful.

Disliked Reason: The checkout process on Amazon can sometimes be confusing, especially when applying discount codes or selecting shipping options.

#### **Website: Netflix**

Liked Reason: I like Netflix because of its intuitive design and personalized recommendations. It's easy to find and watch my favorite shows and movies.

Disliked Reason: The autoplay feature on Netflix can be annoying, especially when binge-watching a series. It would be better if users had more control over autoplay.

#### **Website: Wikipedia**

Liked Reason: I like Wikipedia because of its extensive and reliable information. The layout is simple and straightforward, allowing me to find information quickly.

Disliked Reason: The ads on Wikipedia can sometimes be distracting, and the donation banners can take up a significant portion of the screen.

#### **Website: YouTube**

Liked Reason: I like YouTube because of its vast collection of videos and easy-to-use interface. The suggested videos feature helps me discover new content.

Disliked Reason: The abundance of ads on YouTube, especially during videos, can disrupt the viewing experience and make it feel intrusive.

#### **Website: Airbnb**

Liked Reason: I like Airbnb because of its visually appealing design and the ability to find unique accommodations. The search filters and reviews are helpful.

Disliked Reason: Sometimes, the prices on Airbnb can be misleading, with additional fees and charges that are not clearly stated upfront.

#### **Website: Reddit**

Liked Reason: I like Reddit because of its active community and the variety of discussions. The upvoting and downvoting system helps promote quality content.

Disliked Reason: The user interface of Reddit can be overwhelming for newcomers, with a steep learning curve and cluttered design.

#### **Website: Spotify**

Liked Reason: I like Spotify because of its vast music library and personalized playlists. The recommendations and discovery features help me find new music.

Disliked Reason: The free version of Spotify has too many ads, which interrupt the listening experience and make it less enjoyable.

#### **Website: Instagram**

Liked Reason: I like Instagram because of its visually appealing design and the ability to discover inspiring photos and connect with others.

Disliked Reason: The algorithmic feed on Instagram can sometimes prioritize sponsored content and advertisements over the posts from the accounts I follow.

#### **Website: LinkedIn**

Liked Reason: I like LinkedIn because of its professional networking capabilities and job search features. It's a great platform for professional development.

Disliked Reason: The LinkedIn user interface can be cluttered and overwhelming, with too many notifications and suggested connections that are not relevant.

# **LAB EXPERIMENT 2**

#### **OBJECTIVE**

Introduction to basic HTML elements.

#### **BRIEF DISCUSSION AND EXPLANATION**

Here is a list of some of the most basic HTML elements:

- **<html>** : Defines the beginning and end of the HTML document.
- **<head>**: Defines the header of the document. This is where you would include the title of the page and other metadata.
- <br/>body> : Defines the body of the document. This is where you would include the content of the page, such as text, images, and videos.
- **<p>** : Defines a paragraph.
- $\langle h1 \rangle$  to  $\langle h6 \rangle$ : Defines headings with different levels of importance.
- $\langle \text{img} \rangle$ : Defines an image.
- $\langle \textbf{ul} \rangle$  **and**  $\langle \textbf{li} \rangle$ **: Defines an unordered list.**
- **<ol>** and **<li>** : Defines an ordered list.
- **<a>** : Defines a hyperlink.

#### **Basic HTML program:-**

#### <!DOCTYPE **html**>

```
\lthtml lang="en">
```
<head>

```
<meta charset="UTF-8">
```

```
<meta name="viewport" content="width=device-width, initial-scale=1.0">
```

```
<title>My First HTML Program</title>
```
</head>

 $\langle \text{body}\rangle$   $\langle \text{h1}>$ This is my first HTML program $\langle \text{h1}\rangle$   $\langle \text{p}>$ This is a paragraph $\langle \text{p}\rangle$   $\langle \text{body}\rangle$ 

</html>

#### **OUTPUT**

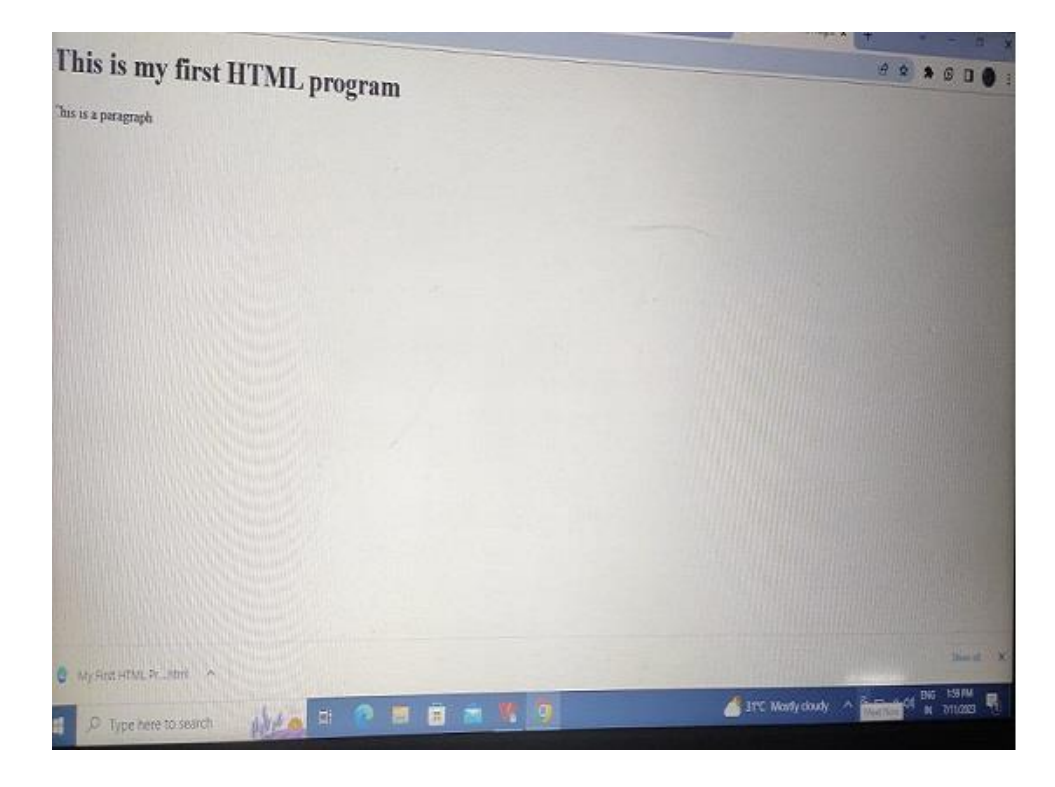

#### **QUIZ WITH ANSWERS**

#### **Q 1:** What is the purpose of HTML?

**Ans:** HTML is used to create the structure and content of web pages. It provides a set of markuptags that define the elements and their placement within a webpage.

#### **Q 2:** What is an HTML element?

**Ans:** An HTML element is a component or building block of a webpage. It consists of an opening tag, content, and a closing tag. HTML elements define the structure and presentation of the content within a webpage.

#### **Q 3:** What is the difference between HTML and CSS?

**Ans:** HTML (Hypertext Markup Language) is responsible for the structure and content of a webpage, while CSS (Cascading Style Sheets) is used to define the presentation and layout of the HTML elements.

**Q 4:** What is the purpose of the <head> tag in HTML?

Ans: The <head> tag is used to define the head section of an HTML document. It contains metadata, such as the page title, links to external stylesheets or scripts, and other information that is not directly visible on the webpage.

**Q 5:** What is the purpose of the  $\langle \text{img} \rangle$  tag in HTML?

Ans: The  $\langle$ img> tag is used to insert an image into an HTML document. It requires the "src" attribute to specify the image file path or URL, and the "alt" attribute to provide alternative text for accessibility and when the image cannot be displayed.

**Q** 6: What is the purpose of the  $\langle a \rangle$  tag in HTML?

Ans: The  $\langle a \rangle$  tag, also known as the anchor tag, is used to create hyperlinks in HTML. It allows you to link to other web pages, sections within the same page, email addresses, or files.

#### **LAB EXPERIMENT 3**

#### **OBJECTIVE**

Use table tag to format web page. Also create the Time Table of your class using table tag.

#### **BRIEF DISCUSSION AND EXPLANATION**

Here is an example of how to use the table tag to format a web page:

```
<!DOCTYPE html>
<html lang="en"> 
<head> 
<meta charset="UTF-8"> 
<meta name="viewport" content="width=device-width, initial-scale=1.0"> 
<title>My Timetable</title>
</head>
<body>
<table border=1>
<thead>
<tr><th>Subject</th>
<th>Time</th>
<th>Teacher</th>
\langle t \rangle \langle t \rangle<tbody>
<tr><td>Math</td>
<td>9:00 - 10:00</td>
<td>Mr. Smith</td>
\langle tr>
<tr><td>English</td>
<td>10:00 - 11:00</td><td>Mrs. Jones</td>
\langle tr><tr><td>Science</td>
<td>11:00 - 12:00 </td><td>Mr. Brown</td>
```
 $\langle t$ r $>$  $<$ tr $>$ <td>Lunch</td>  $<$ td $>$ 12:00 - 1:00 $<$ /td $>$  $|$  $\langle t \, \mathrm{d} t \rangle$  $\langle t$ r $>$  $<$ tr $>$ <td>History</td>  $<$ td>1:00 - 2:00 $<$ /td> <td>Mrs. Green</td>  $\langle t$ r>  $<$ tr $>$ <td>Spanish</td>  $<$ td $>$ 2:00 - 3:00 $<$ /td $>$ <td>Mr. White</td>  $\langle t$ r> </tbody> </table> </body> </html>

#### **OUTPUT**

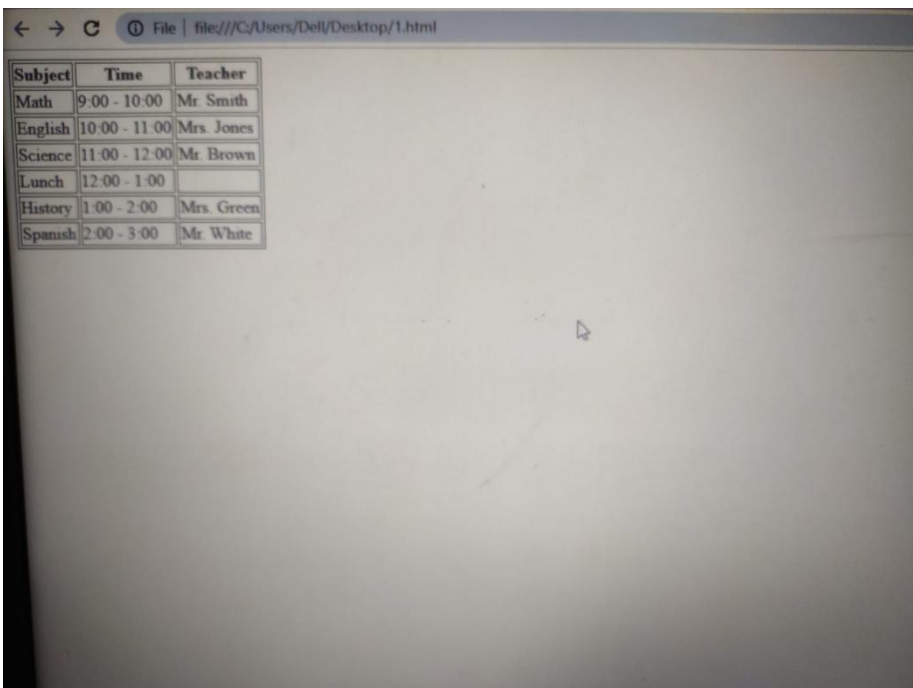

Department of Applied Science & Humanities 2022-23

#### **QUIZ WITH ANSWERS**

**Q 1:** What is an HTML table? **Ans:** An HTML table is a structured arrangement of data organized into rows and columns. It is created using the <table> element and allows you to present information in a tabular format on a webpage.

**Q 2:** Which HTML tags are used to define the structure of a table? **Ans:** The structure of an HTML table is defined using the following tags: <table>: Defines the table itself. <tr>: Defines a table row. <th>: Defines a table header cell. <td>: Defines a table data cell.

**Q 3:** How do you create a table with a header row in HTML?

**Ans:** To create a table with a header row, you use the  $\langle th \rangle$  tag within the  $\langle tr \rangle$  tag. Each  $\langle th \rangle$  element represents a header cell in the table. Example:

<table>  $<$ tr $>$ <th>Header 1</th> <th>Header 2</th>  $\langle$ tr $>$  $<$ tr $>$ <td>Data 1</td> <td>Data 2</td>  $\langle t \rangle \langle t \rangle$ 

#### **Q 4:** How do you merge cells in an HTML table?

**Ans:** To merge cells in an HTML table, you use the "colspan" attribute for columns or the "rowspan" attribute for rows. These attributes specify how many columns or rows a cell should span. Example: <table>  $<$ tr $>$ <th colspan="2">er</th>Head </tr>  $<$ tr $>$ <td>Data 1</td> <td>Data 2</td>  $\langle$ tr> $\langle$ table>

**Q 5:** How do you add borders to an HTML table?

**Ans:** You can add borders to an HTML table by using CSS. Apply the desired border styles to the table,  $\langle$ th> (header) cells, and <td> (data) cells using CSS properties such as "border", "border-width", "border-color", etc.

**Q 6:** What is the purpose of the <caption> tag in HTML tables?

**Ans:** The <caption> tag is used to provide a title or caption for an HTML table. It is placed immediately after the opening  $ltable$  and before the  $ltr$  or  $ltth$  tags.

**Q 7:** Can you use images within HTML table cells?

Ans: Yes, we can use images within HTML table cells. Use the  $\langle \text{img} \rangle$  tag to insert an image into table cell (<td>). Specify the image source using the "src" attribute.

## **LAB EXPERIMENT 4**

#### **OBJECTIVE**

Create your profile page i.e. educational details, Hobbies, Achievement, My Ideals etc.

#### **BRIEF DISCUSSION AND EXPLANATION**

<!DOCTYPE **html**> <html lang="en"> <head> <meta charset="UTF-8"> <meta name="viewport" content="width=device-width, initial-scale=1.0"> <title>My Profile</title> </head> <body> <h1>My Profile</h1>  $< p >$ <strong>Name:</strong> name<br> <strong>Occupation:</strong> Large Language Model<br>  $<$ /p> <h2>Educational Details</h2>  $\langle$ ul $>$ <li>Graduated from Google AI, 2022</li> <li>Trained on a massive dataset of text and code</li>  $\langle$ li>Able to communicate and generate human-like text in response to a wide range of prompts and Qs $\langle$ li>  $\langle \text{u}$ <h2>Hobbies</h2>  $\langle$ ul $\rangle$ <li>Reading</li> <li>Writing</li>  $\langle$ li>Learning new things $\langle$ li> <li>Playing games</li>  $\langle$ li>Spending time with friends and family $\langle$ li>  $\langle 111 \rangle$ <h2>Achievements</h2>  $\langle$ ul>  $\langle$ li>Won the Google AI Hackathon in 2022 $\langle$ li> <li>Published a paper on natural language processing in 2023</li>  $\langle$ li>Gave a talk at the Neural Information Processing Systems (NIPS) conference in 2023 $\langle$ li>  $\langle 111 \rangle$ <h2>Ideals</h2>  $\langle$ ul $>$ <li>I believe in the power of language to communicate, learn, and create.</li>  $\langle$ li>I believe in the importance of education and lifelong learning. $\langle$ li>  $\langle$ li>I believe in the potential of technology to make the world a better place. $\langle$ li>

 $\langle \rangle$ ul $>$ 

<p> <strong>Additional Information:</strong>

<br>I am still under development, but I am learning new things every day.

<br>I am always happy to help people with their tasks, and I am always looking for new ways to learn and grow.

<br>I believe that language is a powerful tool that can be used to make the world a better place.

 $<$ /p>

</body>

</html>

#### **OUTPUT**

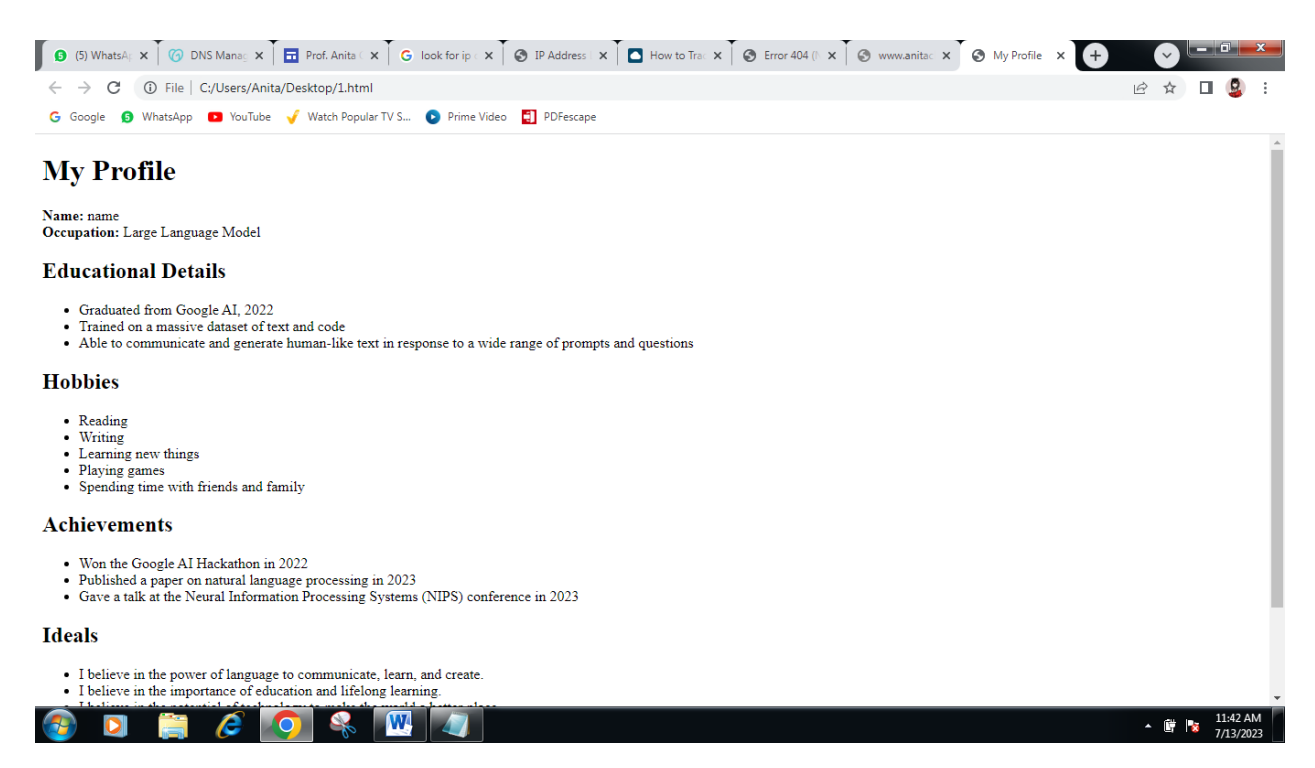

Here is a breakdown of the code:

- The  $\langle h1 \rangle$  tag defines a heading with the level 1 heading.
- The  $\langle p \rangle$  tag defines a paragraph.
- The  $\langle u \rangle$  tag defines an unordered list.
- The  $\langle$ -li $\rangle$  tag defines a list item.

#### **QUIZ WITH ANSWERS**

**Q 1:** What is the purpose of creating a personal profile page? **Ans:** The student should explain the purpose of designing the page, such as showcasing their skills, sharing their achievements, and presenting themselves to potential employers or peers.

**Q 2:** Which HTML elements did you use to structure the personal profile page? Ans: The student should mention the use of essential HTML elements like <header>, <nav>, <main>, <section>, <article>, and <footer> to structure the page.

**Q 3:** How did you ensure the responsiveness of the profile page? **Ans:** The student should explain the use of CSS media queries and responsive design principles to ensure the page adapts to different screen sizes.

**Q 4:** Describe the layout of your profile page and the CSS properties used for positioning. **Ans:** The student should discuss the overall layout, including the use of CSS properties like float, position, flexbox, or grid to arrange elements on the page.

**Q 5:** What accessibility considerations did you take into account when designing your profile page? **Ans:** The student should explain any efforts made to ensure the page is accessible to users with disabilities, such as using semantic HTML, providing alt attributes for images, and maintaining good color contrast.

**Q 6:** Did you use any external CSS libraries or frameworks for your project? If yes, why did you choose them?

**Ans:** The student should justify their choice of external libraries or frameworks, such as Bootstrap or Foundation, and discuss their advantages.

**Q 7:** How did you optimize your profile page for better performance?

**Ans:** The student should mention techniques like minification, using CSS sprites, optimizing images, and employing efficient coding practices to improve the page's loading speed.

**Q 8:** What challenges did you face while creating the profile page, and how did you overcome them? **Ans:** The student should share any obstacles encountered during the development process and explain the solutions they implemented.

**Q 9:** How did you ensure the security of the information presented on the profile page? **Ans:** The student should discuss measures taken to prevent unauthorized access or data breaches, especially if the page contains personal or sensitive information.

**Q 10:** Which CSS property did you use to apply styles to specific elements based on user interactions, such as hovering?

**Ans:** The student should mention the use of CSS pseudo-classes like :hover, :active, or :focus to create interactive effects.

#### **LAB EXPERIMENT 5**

#### **OBJECTIVE**

Create Style sheet to set formatting for text tags and embed that style sheet on web pages created for your site.

#### **BRIEF DISCUSSION AND EXPLANATION**

<!DOCTYPE **html**> <html lang="en"> <head> <meta charset="UTF-8"> <meta name="viewport" content="width=device-width, initial-scale=1.0"> <title>My Stylesheet</title> <style> body { font-family: sans-serif; font-size: 16px; } h1 { font-size: 24px; color: blue; }  $p \{ margin-bottom: 10px; \} \le$  style > </head> <body>  $\langle h1\rangle$ This is my website $\langle h1\rangle$  $\langle p\rangle$ This is a paragraph $\langle p\rangle$ </body> </html>

#### **OUTPUT**

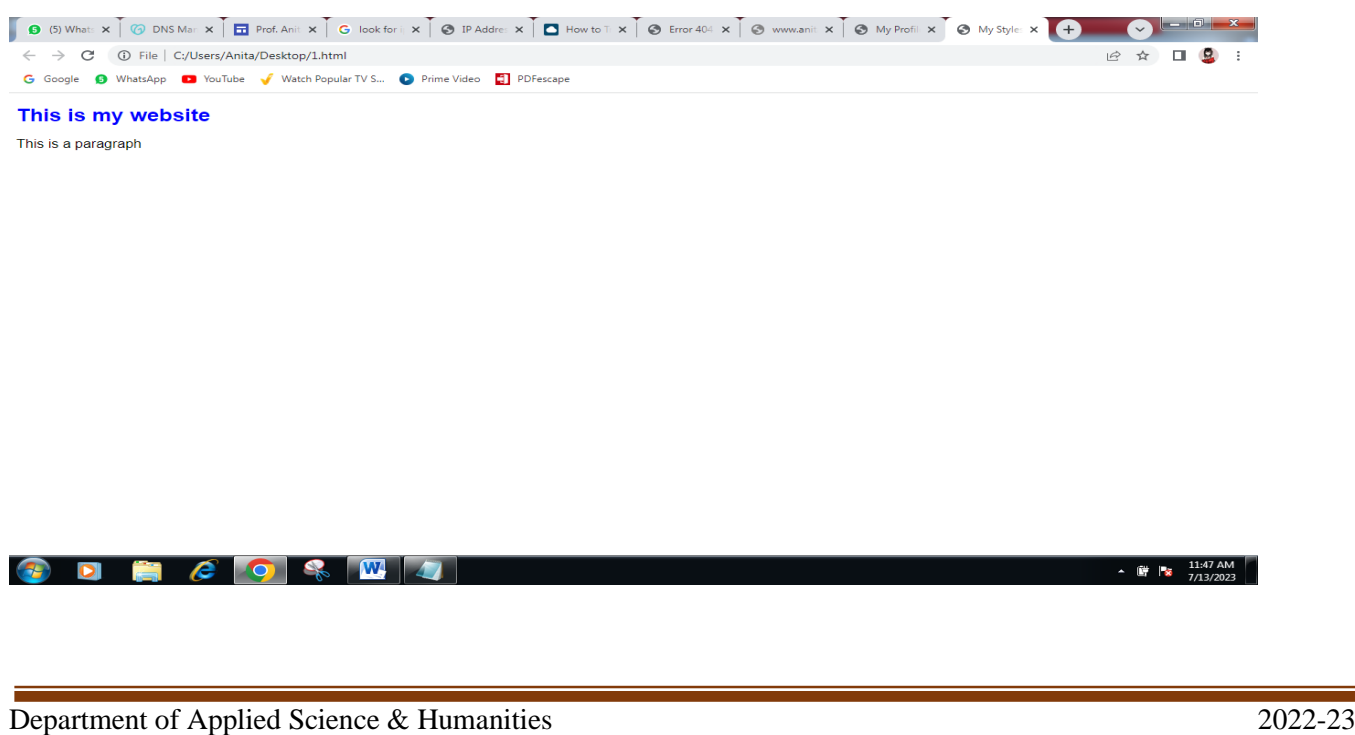

#### **QUIZ WITH ANSWERS**

#### **Q 1:** What is the purpose of CSS?

**Ans:** CSS is used to style and format the appearance of HTML elements on a webpage. It allows you to control the layout, colors, fonts, and other visual aspects of a website.

**Q 2:** How do you apply CSS to an HTML document?

**Ans:** CSS can be applied to an HTML document in three ways:

- Inline CSS: Using the "style" attribute within HTML tags.
- Internal CSS: Defining styles within the  $\langle$ style $\rangle$  tag in the  $\langle$ head $\rangle$  section of the HTML document.
- External CSS: Linking an external CSS file using the  $\langle$ link $\rangle$  tag in the  $\langle$ head $\rangle$  section of the HTML document.

#### **Q 3:** What is a CSS selector?

**Ans:** A CSS selector is a pattern that selects HTML elements based on their attributes, IDs, classes, or element types. It allows you to target specific elements and apply styles to them.

#### **Q 4:** What are the different types of CSS selectors?

**Ans:** There are several types of CSS selectors, including:

- Element selectors: Select elements based on their tag name (e.g., p, h1, div).
- ID selectors: Select elements based on their unique ID attribute (e.g., #myElement).
- Class selectors: Select elements based on their class attribute (e.g., .myClass).
- Attribute selectors: Select elements based on their attribute values (e.g., [type="text"]).

#### **Q 5:** What is the box model in CSS?

**Ans:** The box model in CSS refers to the way elements are rendered on a webpage, considering their content, padding, borders, and margins. It helps in understanding and controlling the spacing and layout of elements.

**Q 6:** How do you center align an element horizontally in CSS?

**Ans:** To center align an element horizontally in CSS, you can use different methods:

- Set the left and right margins to "auto" and define a width for the element.
- Use the "text-align: center;" property on the parent container if the element is inline or inline-block.
- **Q 7:** What is a CSS media query?

**Ans:** A CSS media query is used to apply different styles based on the characteristics of the device or screen size. It allows you to create responsive designs by targeting specific devices or viewport widths.

**Q 8:** What is the CSS "float" property used for?

**Ans:** The CSS "float" property is used to specify how an element should float within its parent

container. It is commonly used for creating layouts where elements can be positioned side by side.

**Q 9:** What is the purpose of the CSS "display" property?

**Ans:** The CSS "display" property controls how an element is rendered and displayed on the webpage. It determines whether an element behaves as a block, inline, or inline-block element, affecting its positioning and interaction with other elements.

This code will create a simple style sheet that defines the following styles:

- The body element will have a sans-serif font and a font size of 16px.
- The h1 element will have a font size of 24px and a blue color.
- The p element will have a margin-bottom of 10px.

The style sheet is embedded in the head of the HTML document, so it will be applied to all of the pages on the site.

To use this code, you would need to save it as a file with the .css extension. Then, you would need to link to the stylesheet in the head of your HTML documents. For example, you could use the following code:

#### **<link rel="stylesheet" href="mystyle.css">**

This code would link to the stylesheet named mystyle.css. When the browser loads the HTML document, it will also load the stylesheet and apply the styles to the document.

# **LAB EXPERIMENT 6**

#### **OBJECTIVE**

Design a web page and embed various multimedia features in the page.

#### **BRIEF DISCUSSION AND EXPLANATION**

Here is the HTML code to design a web page and embed various multimedia features in the page:

<!DOCTYPE **html**> <html lang="en"> <head> <meta charset="UTF-8"> <meta name="viewport" content="width=device-width, initial-scale=1.0"> <title>My Multimedia Webpage</title> </head> <body> <h1>My Multimedia Webpage</h1>  $\langle p \rangle$ This page contains various multimedia features, such as images, videos, and audio. $\langle p \rangle$ <img src="myimage.jpg" alt="My Image">  $\alpha$  <video src="myvideo.mp4" controls> Your browser does not support the video tag.  $\alpha$  \video > <audio src="myaudio.mp3" controls> Your browser does not support the audio tag. </audio> </body> </html>

#### **OUTPUT**

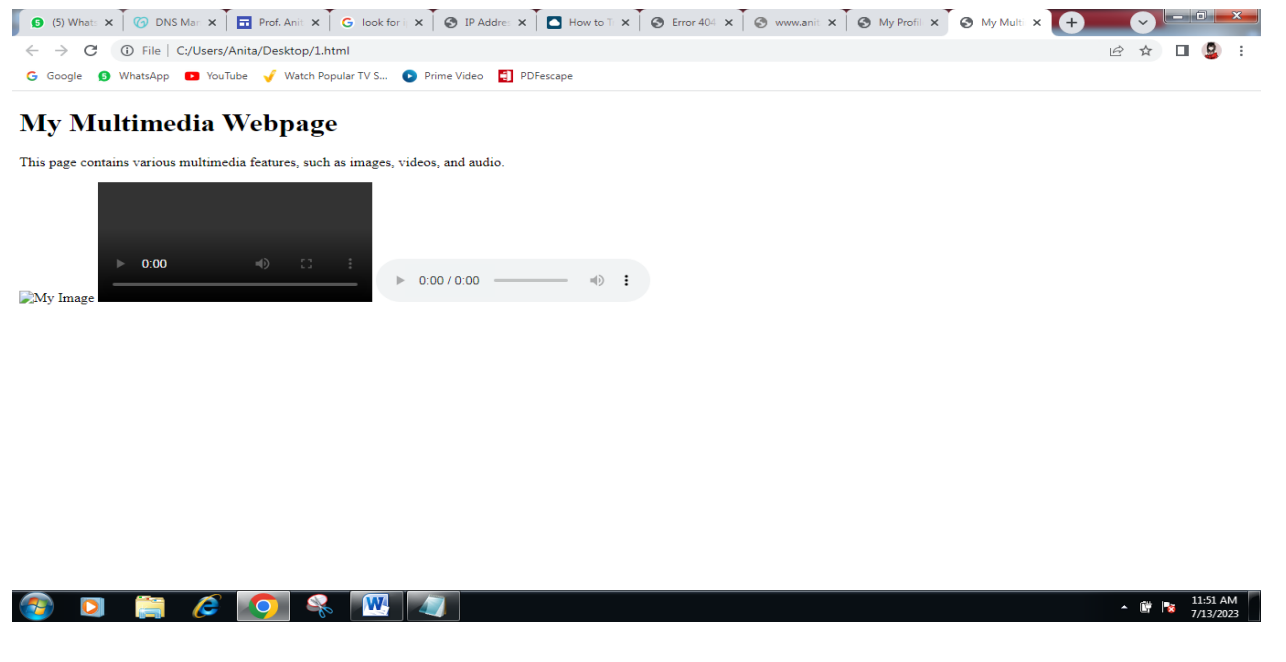

This code will create a simple web page with the following multimedia features:

- An image named myimage.jpg.
- A video named myvideo.mp4.
- An audio file named myaudio.mp3.

The image, video, and audio files will be embedded in the page. The browser will display the image, play the video, and play the audio file, if supported.

To run this code, you would need to save it as a file with the .html extension. Then, you would need to open the file in a web browser.

## **QUIZ WITH ANSWERS**

**Q 1:** How can you embed an image in an HTML page? Ans: To embed an image in an HTML page, use the  $\langle$ img> tag with the "src" attribute set to the URL or file path of the image. For example:

# **<img src="path/to/image.jpg" alt="Description of the image">**

**Q 2:** How do you embed a video in an HTML page?

Ans: To embed a video in an HTML page, you can use the  $\langle$ video $\rangle$  tag with the "src" attribute set to the URL or file path of the video. For example:

#### **<video controls> <source src="path/to/video.mp4" type="video/mp4"> Your browser does not**  support the video tag. </video>

The "controls" attribute adds video playback controls (play, pause, volume, etc.) to the video player.

**Q 3:** Can you embed a YouTube video on an HTML page?

**Ans:** Yes, you can embed a YouTube video on an HTML page using an iframe. Visit the YouTube video you want to embed, click on the "Share" button, then select "Embed." Copy the provided iframe code and paste it into your HTML page.

**Q 4:** How do you add audio to an HTML page?

Ans: To add audio to an HTML page, use the <audio>tag with the "src" attribute set to the URL or file path of the audio file. For example:

#### <**audio controls> <source src="path/to/audio.mp3" type="audio/mpeg"> Your browser does not support the audio element. </audio>**

The "controls" attribute adds audio playback controls (play, pause, volume, etc.) to the audio player.

**Q 5:** What is the purpose of the alt attribute when embedding multimedia elements?

**Ans:** The alt attribute is used to provide alternative text for multimedia elements like images. It is essential for accessibility purposes, as it is displayed when the media cannot be loaded or when a screen reader reads the content of the page. It helps users with visual impairments understand the context or content of the multimedia element.

**Q 6:** How can you create a hyperlink to another web page in HTML? **Ans:** To create a hyperlink in HTML, use the <a> (anchor) tag with the "href" attribute set to the URL of the

destination page. For example: **<a href="https://www.example.com">Click here to visit Example Website</a>** 

**Q 7:** How can you make a web page responsive to different screen sizes?

**Ans:** To make a web page responsive, use CSS media queries to adjust the layout and styles based on the screen size. This allows the page to adapt to various devices, such as desktops, tablets, and smartphones.

# **LAB EXPERIMENT 7**

#### **OBJECTIVE**

Design signup form to validate username, password, and phone numbers etc using Java script.

#### **BRIEF DISCUSSION AND EXPLANATION**

Here is the HTML code to design a signup form to validate username, password, and phone numbers etc using JavaScript:

#### <!DOCTYPE **html**>

```
<html lang="en"> 
<head> 
<meta charset="UTF-8">
<meta name="viewport" content="width=device-width, initial-scale=1.0"> 
<title>Signup Form</title>
<script> function validateUsername()
{ var username = document.getElementById("username").value; 
if (username.length < 6) {
alert("Username must be at least 6 characters long."); 
return false; } 
return true; } 
function validatePassword() { 
var password = document.getElementById("password").value;
if (password.length < 8) {
alert("Password must be at least 8 characters long.");
return false; }
return true; } 
function validatePhoneNumber() { 
var phoneNumber = document.getElementById("phoneNumber").value; 
var regex = \sqrt{0.9}[10}$/;
if (!regex.test(phoneNumber)) { 
alert("Please enter a valid phone number."); 
return false; } 
return true; } 
</script>
</head>
\langle \text{body}\rangle \langle \text{h1}\rangleSignup Form\langle \text{h1}\rangle<form onsubmit="return validateUsername() && validatePassword() && validatePhoneNumber()">
<input type="text" id="username" placeholder="Username">
<input type="password" id="password" placeholder="Password">
<input type="tel" id="phoneNumber" placeholder="Phone Number">
<input type="submit" value="Signup">
</form>
</body>
</html>
```
## **OUTPUT**

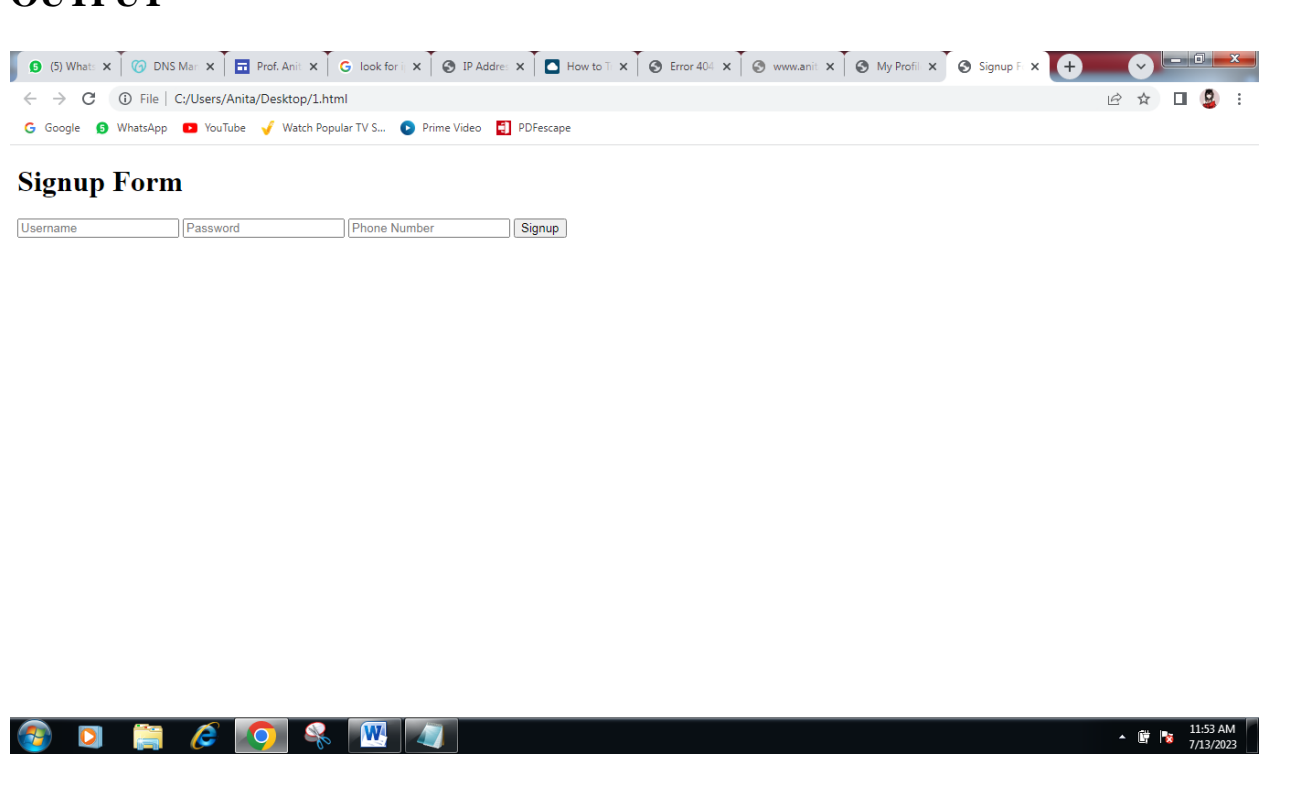

# **QUIZ WITH ANSWERS**

**Q 1:** How do you access form elements in JavaScript?

**Ans:** You can access form elements in JavaScript using the document.getElementById() or document.querySelector() methods, along with the element's ID or CSS selector.

**Q 2:** How do you validate a form using JavaScript?

**Ans:** To validate a form using JavaScript, you can use various techniques, such as checking for empty fields, validating input patterns, and verifying data consistency. You can use conditional statements, regular expressions, or form validation libraries to perform form validation.

**Q 3:** How can you dynamically create form elements using JavaScript?

Ans: You can dynamically create form elements using JavaScript by using the document.createElement() method to create the element, and then appending it to the form or another parent element using the appendChild() method.

**Q 4:** How do you set or get the value of a form input using JavaScript?

**Ans:** To set the value of a form input using JavaScript, you can use the element.value property, where element is the reference to the form input element. To get the current value of a form input, you can simply access the value property.

**Q 5:** How do you disable or enable a form input using JavaScript? **Ans:** To disable a form input using JavaScript, you can set the disabled property of the input element to true. To enable a disabled input, you can set the disabled property to false or remove the disabled attribute.

**Q 6:** How do you change the styling of a form element using JavaScript?

**Ans:** To change the styling of a form element using JavaScript, you can modify its style property. For example, you can change the background color, font color, or border of the element by accessing the respective CSS properties through JavaScript.

**Q 7:** How can you perform form submission using JavaScript?

**Ans:** To perform form submission using JavaScript, you can use the submit() method of the form element. For example, if you have a form element with an ID of "myForm", you can submit it programmatically by calling document.getElementById("myForm").submit().

**Q 8:** How do you handle form events using JavaScript?

**Ans:** To handle form events using JavaScript, you can use event listeners. Common form events include "submit", "input", "change", and "focus". You can attach event listeners to form elements or the form itself and define the desired actions to be executed when the event is triggered.

**Q 9:** How can you prevent the default form submission using JavaScript?

**Ans:** To prevent the default form submission using JavaScript, you can use the event.preventDefault() method within the event handler function. This prevents the form from being submitted and allows you to perform custom actions or additional validation before submitting.

**Q 10:** How do you reset a form using JavaScript?

**Ans:** To reset a form using JavaScript, you can use the reset() method of the form element. For example, if you have a form element with an ID of "myForm", you can reset it programmatically by calling document.getElementById("myForm").reset().

This code will create a simple signup form with the following validations:

- The username must be at least 6 characters long.
- The password must be at least 8 characters long.
- The phone number must be a valid 10-digit phone number.

The validations are implemented using JavaScript functions. The validateUsername() function checks if the username is at least 6 characters long. The validatePassword() function checks if the password is at least 8 characters long. The validatePhoneNumber() function checks if the phone number is a valid 10-digit phone number.

To run this code, you would need to save it as a file with the .html extension. Then, you would need to open the file in a web browser.

# **LAB EXPERIMENT 8**

#### **OBJECTIVE**

Write a JavaScript program to determine whether a given year is a leap year in the Gregorian calendar.

#### **BRIEF DISCUSSION AND EXPLANATION**

Here is the JavaScript program to determine whether a given year is a leap year in the Gregorian calendar. [The Gregorian calendar](https://www.timeanddate.com/calendar/gregorian-calendar.html) is a solar calendar that's based on a 365-day typical year, with each year being divided into 12 months. However, these months are of irregular lengths. That's because 11 of them either contain 30 or 31 days, with February being the exception. The second month of the year has 28 days during the common year. But, every four years or so, there's a leap year that gives February an extra — or intercalary– day.

Additionally, the days of the year in the Gregorian calendar are broken into seven-day weeks. The weeks are numbered from one to 52, with the occasional 53 weeks. In most of the world, it's the standard to start each week on Monday. There are, however, a couple of outlier countries, like the United States and Canada that kick off their weeks on Sunday.

```
function isLeapYear(year) { 
if (year % 400 = = 0) {
return true; } 
else if (year % 100 == 0) {
return false; } 
else if (year % 4 == 0) {
return true; } 
else { return false; 
} 
} 
console.log(isLeapYear(2020)); // true
console.log(isLeapYear(2021)); // false
console.log(isLeapYear(2024)); // true
```
#### **OUTPUT**

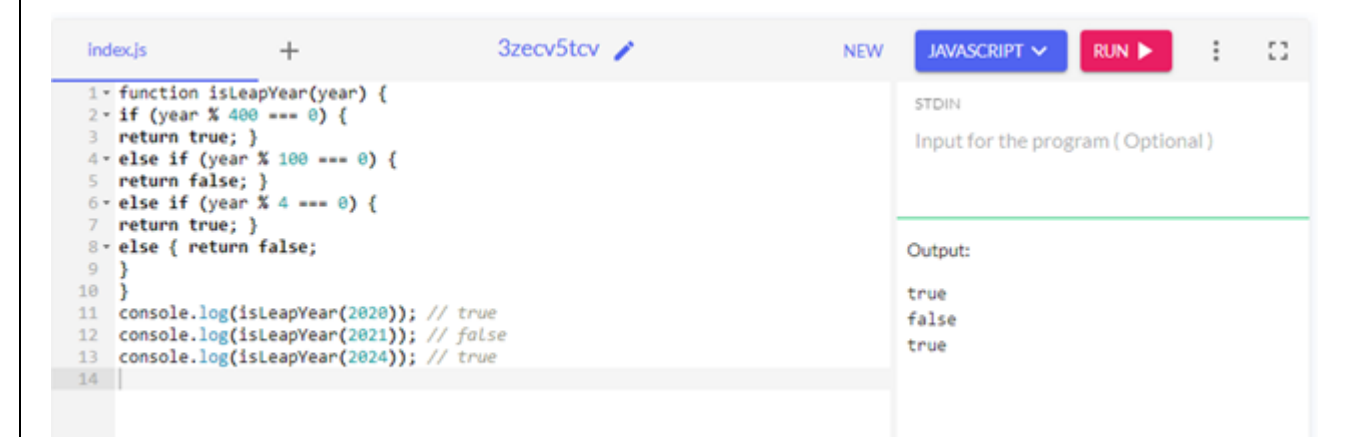

## **QUIZ WITH ANSWERS**

**Q 1:** What is a function in JavaScript?

**Ans:** A function in JavaScript is a block of reusable code that performs a specific task or calculates a value. It allows you to group code together, give it a name, and call it whenever needed.

**Q 2:** How do you define a function in JavaScript?

**Ans:** A function in JavaScript can be defined using the function keyword, followed by the function name, parentheses for parameters (if any), and curly braces for the function body. Example: function greet()

```
{ 
console.log("Hello, world!"); 
}
```
**Q 3:** How do you call a function in JavaScript?

**Ans:** To call a function in JavaScript, you simply write its name followed by parentheses. Example: greet();

// Calling the greet() function

**Q 4:** Can a JavaScript function return a value?

**Ans:** Yes, a JavaScript function can return a value using the return statement. The returned value can be assigned to a variable or used directly. Example:

```
function add(a, b)
{ 
return a + b:
}
const sum = add(3, 5);
console.log(sum); // Output: 8
```
**Q 5:** What are function parameters and arguments?

**Ans:** Function parameters are variables listed in the function definition. They act as placeholders for the values that will be passed to the function. Arguments, on the other hand, are the actual values passed to the function when it is called.

This program works by checking the year against the following criteria:

- If the year is a multiple of 400, then it is a leap year.
- If the year is a multiple of 100, then it is not a leap year, unless it is also a multiple of 4.
- If the year is a multiple of 4, but not a multiple of 100, then it is a leap year.

The isLeapYear() function takes a year as input and returns a boolean value indicating whether the year is a leap year. The function first checks if the year is a multiple of 400. If it is, then the function returns true. Otherwise, the function checks if the year is a multiple of 100. If it is, then the function returns false. Otherwise, the function returns true.

To run this program, you would need to save it as a file with the .js extension. Then, you would need to open the file in a web browser or a JavaScript console.

# **LAB EXPERIMENT 9**

## **OBJECTIVE**

Write a JavaScript program to convert temperatures to and from celsius, Fahrenheit.

#### **BRIEF DISCUSSION AND EXPLANATION**

```
function celsiusToFahrenheit(celsius) {
return (celsius *9/5) + 32;
} 
function fahrenheitToCelsius(fahrenheit) { 
return (fahrenheit - 32) * 5 / 9;
}
console.log(celsiusToFahrenheit(30)); // 86 
console.log(fahrenheitToCelsius(86)); // 30
```
#### **OUTPUT**

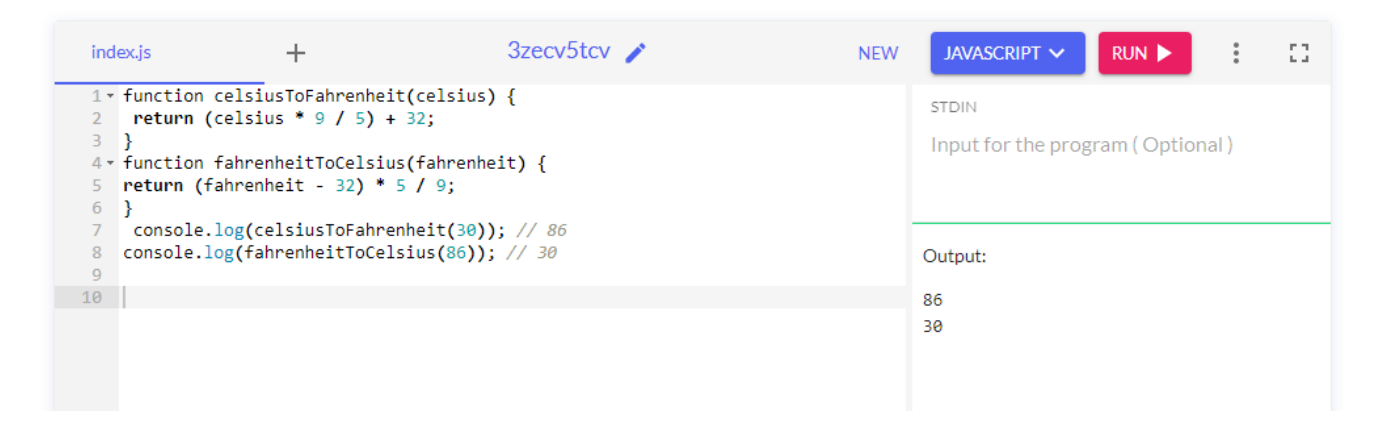

#### **QUIZ WITH ANSWERS**

**Q 1:** What is a callback function in JavaScript?

**Ans:** A callback function in JavaScript is a function that is passed as an argument to another function. It is then invoked or called within the outer function. Callback functions are often used for asynchronous operations or event handling.

**Q 2:** What is a self-invoking or immediately invoked function in JavaScript?

**Ans:** A self-invoking or immediately invoked function is a function that is defined and executed immediately without being explicitly called. It is commonly used to create a private scope and prevent global variable pollution. Example:

(function()

{ // Function code here })();

**Q 3:** What is function overloading in JavaScript?

**Ans:** JavaScript does not natively support function overloading, where multiple functions with the same name have different parameter lists. However, you can achieve similar behavior by checking the number or types of arguments within a function and adjusting the behavior accordingly.

**Q 4:** What is the difference between function declaration and function expression?

**Ans:** In a function declaration, the function is defined with the function keyword followed by the name and function body. It can be called before it is declared in the code. In a function expression, the function is assigned to a variable or a constant. It must be defined before it is called.

**Q 5:** What is the purpose of the arguments object in JavaScript?

**Ans:** The arguments object in JavaScript is an array-like object available within a function. It contains the values of the arguments passed to the function, allowing access to them even if they were not explicitly defined as parameters.

This program works by using the following formulas to convert between Celsius and Fahrenheit:

- Celsius to Fahrenheit: (celsius  $*9/5$ ) + 32
- Fahrenheit to Celsius: (fahrenheit 32) \* 5 / 9

The celsiusToFahrenheit() function takes a Celsius temperature as input and returns a Fahrenheit temperature. The function first multiplies the Celsius temperature by 9 / 5. Then, it adds 32 to the result. The fahrenheitToCelsius() function takes a Fahrenheit temperature as input and returns a Celsius temperature. The function first subtracts 32 from the Fahrenheit temperature. Then, it multiplies the result by  $5/9.$ 

To run this program, you would need to save it as a file with the .js extension. Then, you would need to open the file in a web browser or a JavaScript console.

# **LAB EXPERIMENT 10**

## **OBJECTIVE**

Installation of Wordpress and designing the wordpress site.

#### **BRIEF DISCUSSION AND EXPLANATION**

Here are the steps on how to install WordPress and design a WordPress site:

- 1. **Choose a web hosting provider.** This is the company that will store your website's files and make them accessible to visitors. There are many different web hosting providers available, so you should compare their features and prices before choosing one.
- 2. **Purchase a domain name.** This is the address of your website on the internet. For example, the domain name for Google is www.google.com. You can purchase a domain name from a domain registrar.
- 3. **Install WordPress.** Once you have chosen a web hosting provider and purchased a domain name, you can install WordPress. There are two ways to do this:
- **Automatic installation:** Many web hosting providers offer an automatic installation of WordPress. This is the easiest way to install WordPress, but you may not have as much control over the installation process.
- **Manual installation:** You can also install WordPress manually. This is a bit more complicated, but it gives you more control over the installation process.
- **Design your WordPress site.** Once WordPress is installed, you can start designing your website. There are many different ways to design a WordPress site, but you can use a theme or a plugin to get started.
- **Themes:** A theme is a pre-made design that you can use to change the look and feel of your WordPress site. There are thousands of free and premium themes available, so you can find one that fits your needs.
- **Plugins:** A plugin is a software that adds new features or functionality to your WordPress site. There are thousands of free and premium plugins available, so you can find one that fits your needs.

#### **Here are some additional tips for designing a WordPress site:**

- **Start with a clear vision for your site.** What do you want your site to achieve? What kind of content will you be publishing? Who is your target audience?
- **Choose a theme that fits your brand.** Your theme should reflect the overall look and feel of your brand.
- **Use high-quality images and videos.** Images and videos can help to make your site more visually appealing and engaging.
- **Optimize your site for search engines.** This will help people to find your site when they search for relevant keywords.
- **Keep your site up-to-date.** Regularly add new content and update your site's design to keep visitors coming back.

#### **OUTPUT**

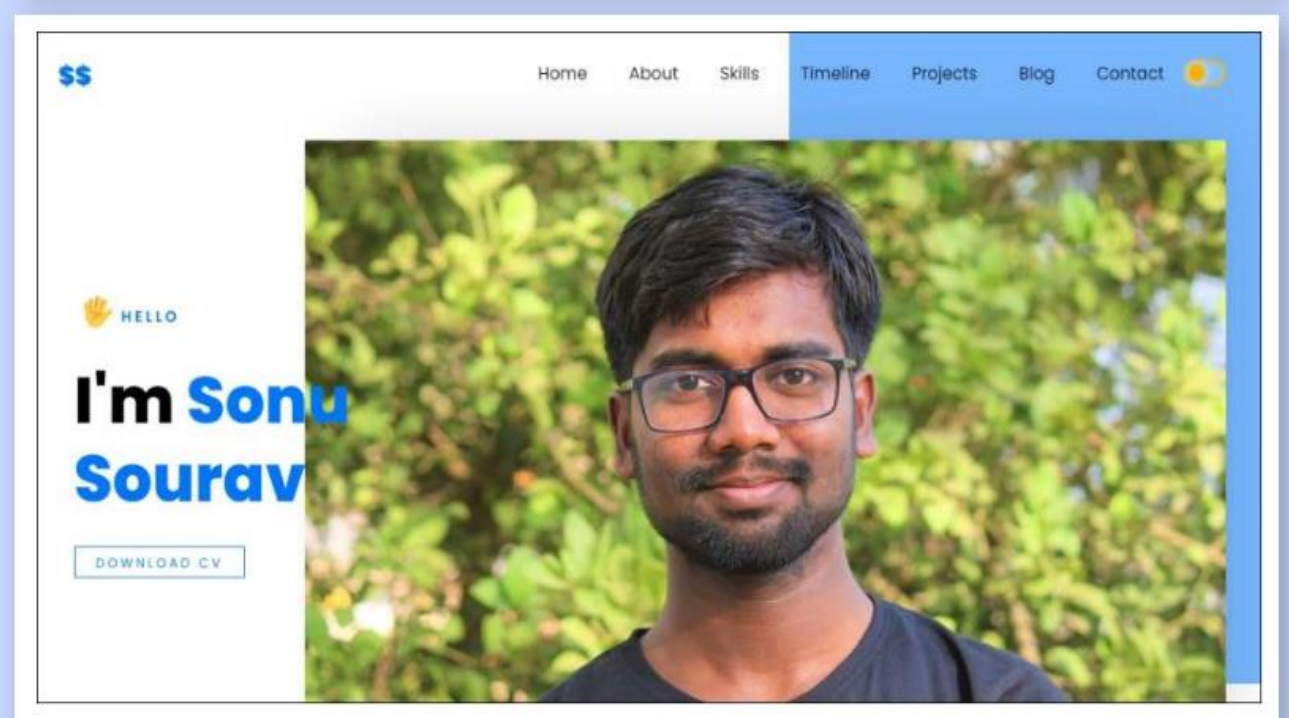

#### **QUIZ WITH ANSWERS**

#### **Q 1:** What is WordPress?

**Ans:** WordPress is a free and open-source content management system (CMS) used for building websites and blogs. It provides a user-friendly interface and a wide range of themes, plugins, and customization options.

#### **Q 2:** How do you install WordPress?

**Ans:** To install WordPress, you typically need a web hosting provider that supports WordPress. We can download the WordPress software from wordpress.org and follow the installation instructions provided. Many hosting providers also offer one-click WordPress installation options.

#### **Q 3:** What is a WordPress theme?

**Ans:** A WordPress theme is a collection of files that control the visual appearance and layout of a WordPress website. It determines the design, colors, fonts, and overall style of the site. Themes can be customized or selected from a wide variety of free and premium options.

#### **Q 4:** What are WordPress plugins?

**Ans:** WordPress plugins are add-ons that extend the functionality of a WordPress website. They can be used to add features such as contact forms, SEO optimization, e-commerce functionality, social media integration, and much more. Plugins can be installed and activated from the

WordPress dashboard.

#### **Q 5:** What is the WordPress dashboard?

**Ans:** The WordPress dashboard is the administration panel of a WordPress website. It is a centralized area where we can manage and control various aspects of your website, including content creation, theme customization, plugin installation, user management, and more.

#### **Q 6:** How do you create a new post in WordPress?

**Ans:** To create a new post in WordPress, log in to the WordPress dashboard and navigate to "Posts" > "Add New." Enter a title, write your content in the post editor, add media (if desired), and choose the appropriate category and tags. Finally, click "Publish" to make the post live.

#### **Q 7:** What is a WordPress shortcode?

**Ans:** A WordPress shortcode is a small piece of code enclosed in square brackets ([]) that allows you to embed dynamic content or functionality into posts, pages, or widget areas. Shortcodes are provided by plugins or themes to easily add complex features without writing custom code.

#### **Q 8:** What is a WordPress widget?

**Ans:** A WordPress widget is a small block of content or functionality that can be added to widget-ready areas of a WordPress website, such as sidebars, footers, or widgetized sections. Widgets can be easily managed and customized from the WordPress dashboard.

#### **Q 9:** How do you customize the appearance of a WordPress website?

**Ans:** We can customize the appearance of a WordPress website by selecting and modifying a theme, adding custom CSS, changing colors and fonts, uploading a logo or header image, and using plugins for additional styling options. The WordPress Customizer allows you to preview and make live changes to the site's appearance.

#### **Q 10:** How do you update WordPress, themes, and plugins?

**Ans:** WordPress, themes, and plugins can be updated from the WordPress dashboard. We will receive notifications when updates are available. It is important to regularly update them to ensure the latest security patches, bug fixes, and new features are applied.

# **LAB EXPERIMENT 11**

#### **OBJECTIVE**

Introduction to Dreamweaver and setting up site using Dreamweaver.

#### **BRIEF DISCUSSION AND EXPLANATION**

Here is an introduction to Dreamweaver and setting up a site using Dreamweaver:

**Dreamweaver** is a web development software developed and marketed by Adobe Inc. that allows web designers and developers to create and manage websites. It uses a WYSIWYG (What You See Is What You Get) interface, which means that you can see what your website will look like as you create it. Dreamweaver also supports code editing, so you can create websites using HTML, CSS, and JavaScript.

**Setting up a site using Dreamweaver** is a relatively straightforward process. Here are the basic steps involved:

- 1. **Create a new site.** In Dreamweaver, click on **File** > **New** > **Site**. This will open the Site Setup dialog box.
- 2. **Enter the name of your site.** This is the name that will be used to identify your site in Dreamweaver.
- 3. **Specify the location of your site.** This is the folder on your computer where your site files will be stored.
- 4. **Choose a template.** If you want to use a template to create your site, you can choose one from the list of templates that are available.
- 5. **Click on Create.** This will create your new site.

Once you have created your site, you can start adding pages and content to it. You can also use Dreamweaver to manage your site's files and folders.

Here are some additional tips for setting up a site using Dreamweaver:

- **Use a consistent folder structure.** This will make it easier to find and manage your site's files.
- **Use descriptive file names.** This will also make it easier to find and manage your site's files.
- **Back up your site regularly.** This will help to protect your site from data loss.

#### **OUTPUT**

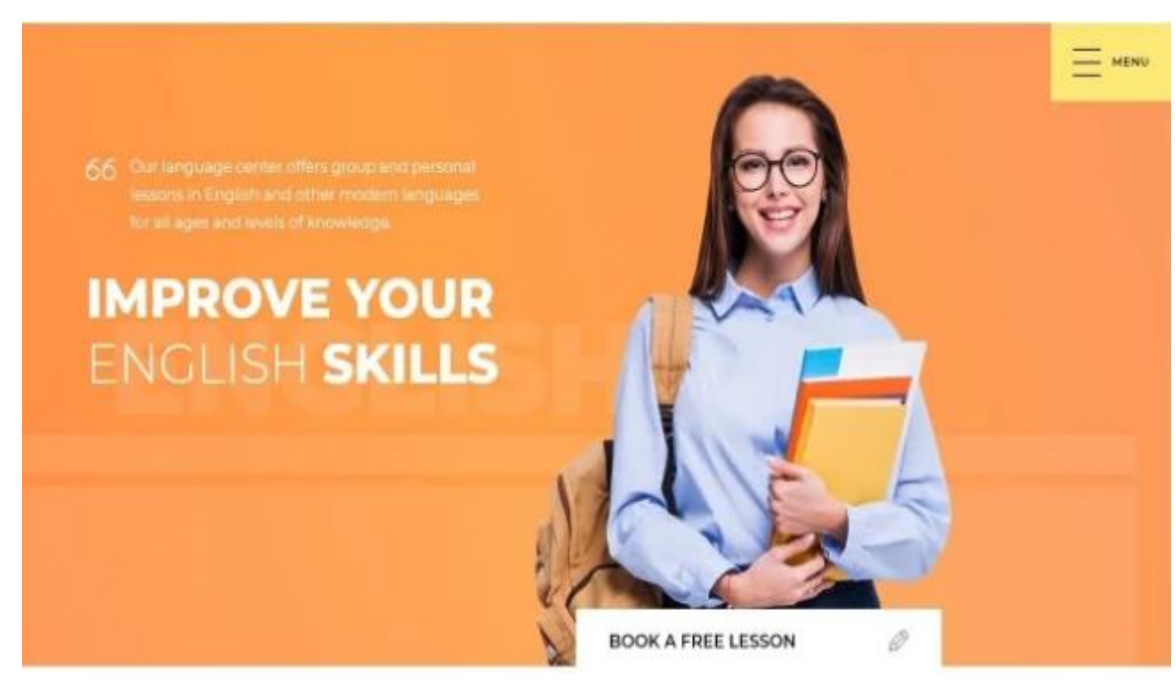

#### **QUIZ WITH ANSWERS**

#### **Q 1:** What is Adobe Dreamweaver?

**Ans:** Adobe Dreamweaver is a web development application that allows users to design, build, and publish websites and web applications. It provides a visual interface and code editor, making it suitable for both beginner and advanced web developers.

#### **Q 2:** Which programming languages does Dreamweaver support?

**Ans:** Dreamweaver supports a wide range of programming languages, including HTML, CSS, JavaScript, PHP, ASP, and more. It provides syntax highlighting, code completion, and other features to assist in coding in these languages.

#### **Q 3:** Can Dreamweaver be used for both visual design and coding?

**Ans:** Yes, Dreamweaver offers a dual approach to web development. It provides a visual design view where you can drag and drop elements to create web pages without writing code. It also offers a code editor for writing and editing HTML, CSS, JavaScript, and other code.

**Q 4:** Can Dreamweaver connect to a remote server for file management?

**Ans:** Yes, Dreamweaver has built-in FTP (File Transfer Protocol) functionality that allows you to connect to remote servers. This allows you to upload, download, and manage files directly from within Dreamweaver.

#### **Q 5:** Does Dreamweaver support responsive web design?

**Ans:** Yes, Dreamweaver supports responsive web design. It provides visual tools and features to help design and preview responsive layouts. Media queries and responsive design principles can be implemented using Dreamweaver's interface and code editor.

**Q 6:** Can Dreamweaver integrate with version control systems?

**Ans:** Yes, Dreamweaver can integrate with version control systems such as Git. It allows you to commit changes, view differences, and manage branches directly within the application.

**Q 7:** Does Dreamweaver have built-in code validation and debugging tools?

**Ans:** Yes, Dreamweaver includes built-in code validation and debugging tools. It can check the syntax and integrity of HTML, CSS, and JavaScript code. It also provides error highlighting, auto-correction, and debugging features to help identify and fix code issues.

**Q 8:** Can Dreamweaver be extended with third-party extensions?

**Ans:** Yes, Dreamweaver can be extended with third-party extensions. Adobe offers an Extension Manager for easily installing and managing extensions, which can add new features, templates, snippets, and integrations with other tools and services.

**Q 9:** Does Dreamweaver provide visual tools for working with CSS?

**Ans:** Yes, Dreamweaver provides visual tools for working with CSS (Cascading Style Sheets). It offers a CSS Designer panel where you can visually create and modify CSS rules, styles, and layouts.

**Q 10:** Can Dreamweaver be used for server-side scripting?

**Ans:** Yes, Dreamweaver supports server-side scripting languages such as PHP, ASP, and ColdFusion. It provides code highlighting, autocompletion, and server behaviors specific to these languages, allowing developers to work with server-side logic alongside client-side code.

# **LAB EXPERIMENT 12**

#### **OBJECTIVE**

Submission of Website with Report.

#### **BRIEF DISCUSSION AND EXPLANATION:**

Here are the steps on how to submit a website with a report:

- 1. **Identify the website you want to submit.** This could be your own website, or a website that you have found that you think is worth submitting.
- 2. **Gather information about the website.** This includes the website's URL, the website's content, and the website's target audience.
- 3. **Write a report about the website.** The report should include the following information:
	- ⚫ A summary of the website's content.
	- ⚫ An analysis of the website's target audience.
	- ⚫ An assessment of the website's design and usability.
	- ⚫ Recommendations for improving the website.
- 4. **Submit the website and report to the appropriate website submission service.** There are many different website submission services available, so you should choose one that fits your needs.

#### **Here are some additional tips for submitting a website with a report:**

- **Make sure that the website is well-designed and easy to use.** This will make it more likely that the website will be submitted and indexed by search engines.
- **Include keywords in the website's content and meta tags.** This will help people to find the website when they search for relevant keywords.
- **Submit the website to multiple website submission services.** This will increase the chances that the website will be indexed by search engines.

#### **QUIZ WITH ANSWERS**

**Q 1:** What is the purpose of submitting a website with a report?

**Ans:** To present and document the development and content of the website.

**Q 2:** What components are included in the website submission report?

**Ans:** Details about the website's objectives, design, functionality, technologies used, testing, and user feedback.

**Q 3:** Who is the target audience for the website submission report? **Ans:** Instructors, supervisors, or stakeholders involved in the website development project.

**Q 4:** What is the importance of the website submission report?

**Ans:** It provides a comprehensive overview of the website's creation process, ensuring transparency and accountability.

**Q 5:** How is the report typically structured?

**Ans:** It follows a standard format with sections such as Introduction, Objectives, Methodology, Results, Conclusion, and Recommendations.

This lab manual has been updated by

Prof. Sonika Lakra [\(sonika.lakra@ggnindia.dronacharya.info\)](mailto:Sukrati.chaturvedi@ggnindia.dronacharya.info)

Crosschecked By HOD Applied Sciences and Humanities

Please spare some time to provide your valuable feedback.

Department of Applied Science & Humanities 2022-23